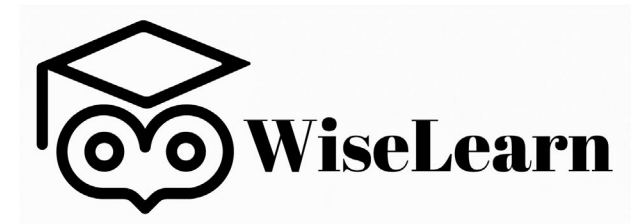

# **Passwort erstellen und Anmeldung auf der Plattform**

Sie bekommen eine E-Mail von [info@wise-learn.com](mailto:info@wise-learn.com) mit dem Betreff «Legen Sie Ihr Passwort fest». Mit dieser E-Mail können Sie ein Passwort festlegen und sich auf der Plattform anmelden.

### **Dafür müssen Sie folgende Schritte befolgen:**

Öffnen Sie die E-Mail. In der E-Mail finden Sie den Satz:

*Um Ihr Passwort festzulegen, klicken Sie bitte hier: Passwort festlegen*

Wenn Sie auf «Passwort festlegen» klicken, öffnet sich ein neues Fenster in Ihrem Internet-Browser<sup>[1](#page-0-0)</sup>, wo Sie gebeten werden, Ihr Passwort festzulegen (siehe Abbildung 1).

### **Bitte setzen Sie Ihr Passwort**

- Mindestens 8 Zeichen
- **X** Muss eine Zahl enthalten
- Muss einen Großbuchstaben enthalten
- Muss einen Kleinbuchstaben enthalten
- X Muss ein Sonderzeichen enthalten !@#\$%^&\*()/+{}\_~|

#### Neues Passwort erstellen

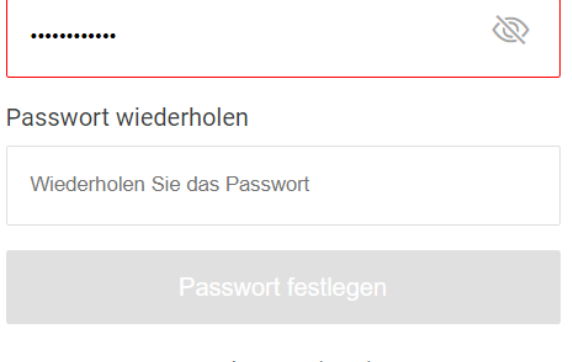

Zurück zur Login-Seite

*Abbildung 1: Passwort festlegen*

Geben Sie im Feld unter «Neues Passwort erstellen» Ihr neues Passwort ein. Es muss den fünf Kriterien entsprechen, welche darüber aufgelistet sind. Sobald ein Kriterium erfüllt ist, wird es grün. Überlegen Sie sich ein Passwort, welches Sie sich gut merken können, da Sie sich in Zukunft damit auf der Plattform anmelden werden. Wiederholen Sie Ihr neues Passwort im zweiten Feld, um sicherzustellen, dass Tippfehler vermieden werden, und bestätigen Sie dann durch Klicken auf das Feld «Passwort festlegen». Anschliessend werden Sie auf die Plattform weitergeleitet.

<span id="page-0-0"></span><sup>&</sup>lt;sup>1</sup> Der Internet-Browser ist das Programm, welches Sie verwenden, um ins Internet zu gehen. Es gibt verschiedene: Google Chrome, Microsoft Edge, Firefox, Safari, u.v.m.

Aus Sicherheitsgründen muss das Passwort bestimmte Kriterien erfüllen. Diese entsprechen dem Standard bei Online-Registrierungen.

Die folgenden 5 Kriterien müssen erfüllt sein:

- Passwort muss mindestens 8 Zeichen lang sein
- Passwort enthält mindestens eine Zahl
- Passwort enthält mindestens einen Grossbuchstaben
- Passwort enthält mindestens einen Kleinbuchstaben
- Passwort enthält mindestens eines der folgenden Spezialzeichen  $|@#5\%^R^*()/+{}$  ~|

## **Anmeldung auf der Plattform**

Öffnen Sie Ihren Internet-Browser<sup>1</sup> und geben Sie die Adresse der Plattform ein: [www.wise-learn.com](http://www.wise-learn.com/)

Dort finden Sie die Anmeldeseite (siehe Abbildung 2). Bitte geben Sie hier Ihre E-Mail-Adresse und Ihr Passwort ein und klicken anschliessend auf den «Anmelden»- Knopf.

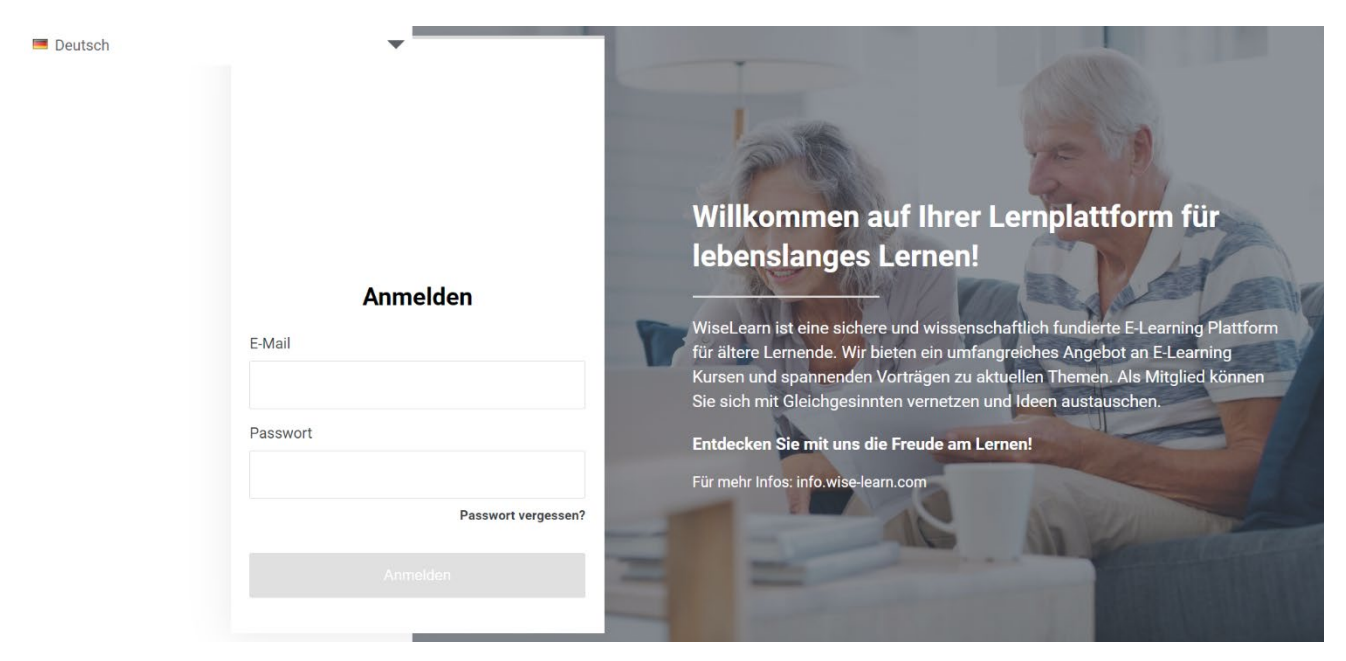

*Abbildung 2: Anmeldeseite der Plattform*

Falls Sie beim Festlegen des Passworts oder bei der Anmeldung Hilfe benötigen, können Sie uns unter [info@wise-learn.com](mailto:info@wise-learn.com) oder 044 586 82 85 erreichen.